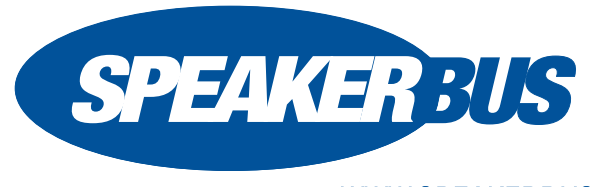

## **WWW.SPEAKERBUS.COM**

iD 808 Deskstation, QS808/R12, January 2017

# **QUICK START GUIDE**

## **HANDSETS/HEADSETS**

Ensure the correct handset/headset is active prior to making and receiving calls. The active handset/headset is identified by the orange lamp soft key. To make a handset/headset active, press its soft key.

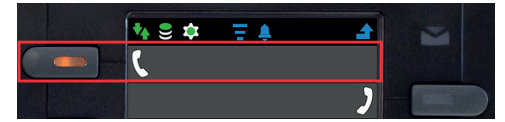

## **MUTING/UNMUTING CALLS**

To mute/unmute a call press the appropriate handset soft key on the unit or press the button on the physical handset (if enabled). The soft key will turn red.

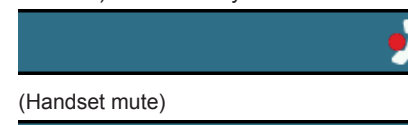

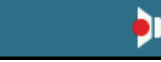

(Speaker mute - in hands-free mode)

## **MAKING CALLS**

The iD 808 can originate calls by dialling directly from the dial pad, selecting speed dials or by using the directories.

## **ANSWERING CALLS**

The iD 808 announces an incoming call with a ring, illuminating soft key and animated icon on the appearance finger. To answer a call press the illuminating soft key.

## **BARGE IN / JOINING A LINE**

#### To join a busy line:

1. Press the soft key associated with the finger the exclamation icon is displayed on.

## **MAKING A LINE PRIVATE**

- 1. Ensure the appropriate handset is selected by pressing the required handset soft key and then press **privacy /**   $\left[\begin{array}{c} \bullet \end{array}\right]$ . A pad lock icon is displayed next to the phone / speaker icon. The line will become private when a call is made.
- 2. Press privacy  $\sqrt{a}$  again to turn off line privacy.

## **MOVING CALLS BETWEEN HANDSETS / HEADSETS**

- 1. During a call select the second handset/headset soft key.
- 2. Select the active line soft key to move the call.

## **TRANSFERRING CALLS**

1. Press transfer  $(\rightarrow)$ 

The line status changes to an on hold state.

- 2. Do one of the following:
	- Dial the required number using the dial pad.
	- Locate and press the required speed dial.
	- Press ▼ to highlight **Directories** on the right screen and click **OK**. Locate and select the required contact.
	- Locate and select the required address or contact using the call register (press Q followed by **OK** to access the menu system option 2-Call Register).
- 3. To transfer the call immediately press transfer /  $\rightarrow$  or speak to recipient before pressing transfer /  $\rightarrow$

## **CONFERENCE CALLS**

- 1. Call the first conference participant.
- 2. Press conf.  $\sqrt{4}$  when the call is connected. A conference call information box is displayed for a few seconds, stating the call has been added to a conference.
- 3. Call the second conference participant, press **conf.** /  $\Box$  once the call is connected.

A conference call information box is displayed for a few seconds, stating that the call has been added to a conference. The conference icon is also displayed on the handset finger.

# Conference

4. To add further participants press conf.  $\sqrt{4}$  and repeat step 3 until the maximum has been reached.

## **CREATING SPEED DIALS**

- 1. Press **OK** to display **Main** menu.
- 2. Using ◄ or ► locate **Program** menu.
- 3. Using ▲ or ▼ highlight **Speed Dials** and press **OK**.
- 4. Highlight **Add** and press **OK**.
- 5. Locate an available key and press its associated soft key. This displays the **Speed Dial Edit** screen.
- 6. Complete the details into the appropriate option/text boxes.
- 7. When finished highlight **Save** and press **OK**.
- 8. Press and hold Q to return to the idle screen.

#### **ASSIGNING AN ACTIVE CALL TO A SPEAKER CHANNEL**

To assign an active call/line, ARD, MRD, VPW, Hoot or Intercom appearance to a speaker channel:

- 1. Ensure the appropriate handset is active with a call present selected by pressing the left or right handset soft key.
- 2. Locate either an available speaker channel or an idle occupied speaker channel, and press its associated soft key. An available speaker channel contains the icon below.

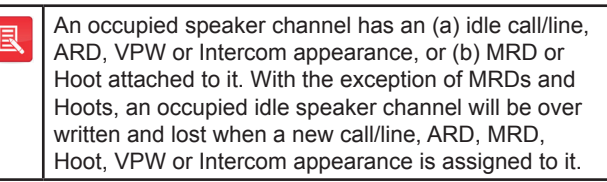

As soon as the call/line, ARD, MRD, VPW, Hoot or Intercom appearance is moved from the handset or hands-free to a dynamic speaker channel, the icon below is displayed.

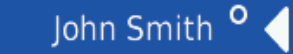

#### **MOVING AN ACTIVE APPEARANCE TO A HANDSET**

To move an appearance (call/line, ARD, MRD, VPW, Hoot or Intercom appearance) from a speaker to a handset.

1. Press the appropriate speaker channel's soft key twice in quick succession.

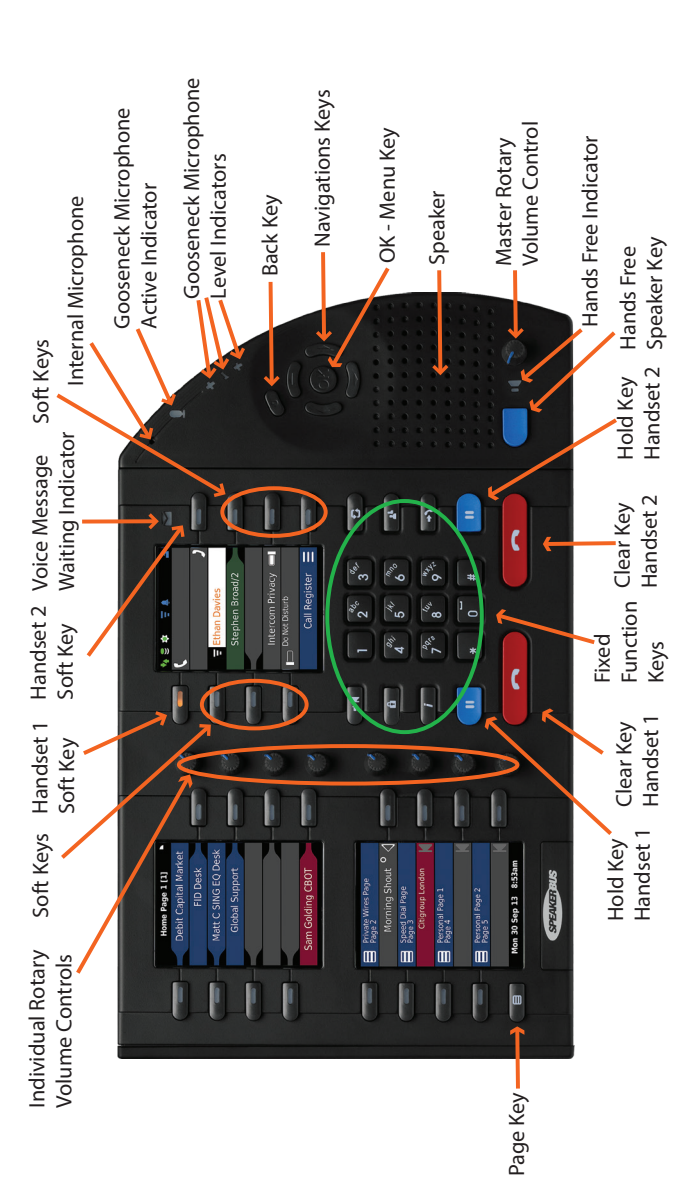

7. Press **OK** when you have finished. © Speakerbus Technology Limited 2017

Visit www.speakerbus.com for more information on Speakerbus

#### Reordering info: QS808/R12 (iD808 V3.1), January 2017

### **ENDING ACTIVE CALLS ON SPEAKER CHANNELS**

To end an active Appearance, Call/Line, VPW, ARD or Intercom appearance on a Speaker Channel:

1. Press  $\text{assign} / \rightarrow \text{M}$  twice.

Screen one displays the following text: **CLEAR SPEAKER Press to select the desired key.**

2. Press the speakers associated soft key to end the call. The appearance remains on the speaker channel in an idle state.

## **CLEARING SPEAKER CHANNELS**

To clear an idle (including Hoots and MRDs) or active Appearances off a Speaker Channel:

- 1. Press  $\text{assign} / \rightarrow \text{M}$  twice. Screen one displays the following text: **CLEAR SPEAKER Press to select the desired key**.
- 2. Press the speakers associated soft key to remove the appearance.

## **ADDING A GROUP TALK KEY**

To add a group talk key:

- 1. Press **OK** to display **Main** menu.
- 2. Using ◄ or ► locate **Program** menu.
- 3. Highlight **Special Keys** and press **OK**.
- 4. Highlight **Add** and press **OK**.
- 5. Highlight **Group Talk Key** and press **OK**.
- 6. Locate an available key and press its associated soft key.
- 7. Complete the details in the appropriate option/text boxes.
- 8. When finished highlight **Save** and press **OK**.
- 9. Press and hold  $\circlearrowleft$  to return to the idle screen.

## **PROGRAMMING SPEAKER GROUPS**

Please ensure a group talk key is added prior to performing this step.

- 1. Press **OK** to display **Main** menu.
- 2. Highlight **Speaker Actions** and press **OK**.
- 3. Highlight **Group Talk Settings** and press **OK**.
- 4. Select the group talk key.
- 5. Highlight **Program Group** and press **OK**.
- 6. Select the Speaker Channels you would like to add.
- 

## **INTERCOM**

## **RECEIVING A CALL**

A received point to point or group call is indicated by, an audible beep, the screen displaying the caller's name and dial number. The voice path is automatically open when the call is connected. Talk when the call is connected.

## **MAKING A CALL**

### **Keypad**

- 1. Press the *i* key to display the intercom screen.
- 2. Dial point to point or group call number on keypad.
- 3. Talk when call is connected.

#### **Point To Point using Directories**

- 1. Press **OK** to display **Main** menu.
- 2. Ensure **Directories** is highlighted and press **OK**.
- 3. Ensure **Corporate Directory** is highlighted and press **OK**.
- 4. Highlight the required user and press **OK**.
- 5. Ensure the appropriate number with this symbol  $\blacksquare$  is highlighted, and press **OK**.
- 6. Talk when call is connected.

#### **Group Call using Directories**

- 1. Press **OK** to display **Main** menu.
- 2. Ensure **Directories** is highlighted and press **OK**.
- 3. Ensure **Group Directory** is highlighted and press **OK**.
- 4. Highlight the required the group and press **OK**.
- 5. Ensure group number is highlighted and press **OK**.
- 6. If the group call is an **Answerback to Owner** type (a) make request when call is connected, (b) press the \* (star) key when finished making request and (c) wait for response.
	- OR

If the group call is a **Mixing Group Call** (Conference) type, talk when call is connected.

## **RESPOND TO GROUP CALL INITIATOR**

To respond to a group call initiator:

- 1. Press the \* key to establish point to point connection.
- 2. Talk when call is connected.

## **ENDING CALLS**

- Press the **CLEAR** key for calls on handsets / headsets. OR
- Press the hands free key for hands free calls.